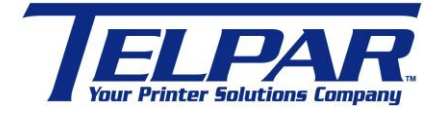

187 Crosby Road Dover, New Hampshire USA 03820 (603) 742-7095 [www.telpar.com](http://www.telpar.com/)

## Generic / Text Only Printer Driver Without a Formfeed

## **Introduction:**

This procedure describes how to setup the Windows Generic / Text only printer driver to operate without a formfeed and cut the paper.

- 1. Install the Windows 'Generic/Text Only' printer driver.
	- a. Select 'Start->Settings->Printers and Faxes".
	- b. In Printers and Faxes select 'Add a Printer'
	- c. Follow the wizard to add the printer.
		- i. At the 'Install Printer Software' window select the following:

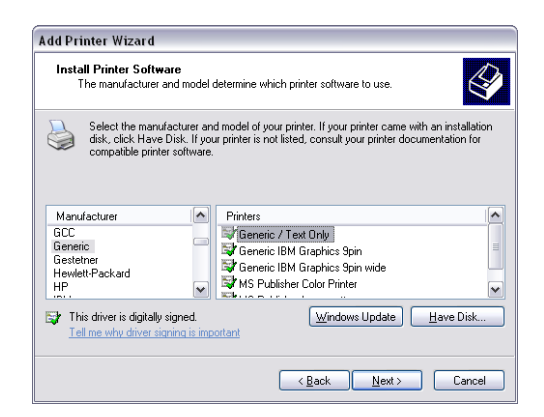

- ii. Continue with the wizard steps.
- 2. Create a new form.
	- a. In Printers and Faxes select 'Server Properties' from the File Menu.

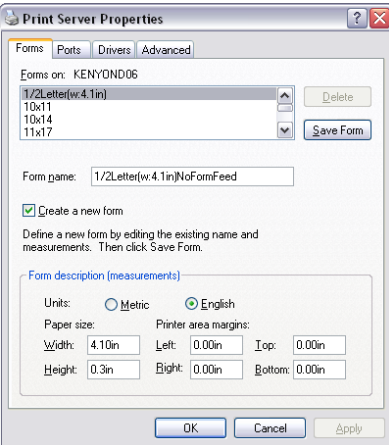

- b. Select '1/2Letter(w:4.1in)' under the forms tab.
- c. Click 'Create a new form' to enable with a check mark
- d. Change the form name as shown above, "1/2Letter(w:4.1in)NoFormFeed"
- e. Update the 'Height:' to 0.3in.
- f. Click the button "Save Form".
- g. Select 'Close' to close the window.
- 3. Update the printer driver to use the new form.
	- a. In Printers and Faxes select 'Generic / Text only', right mouse click and select 'Properties'

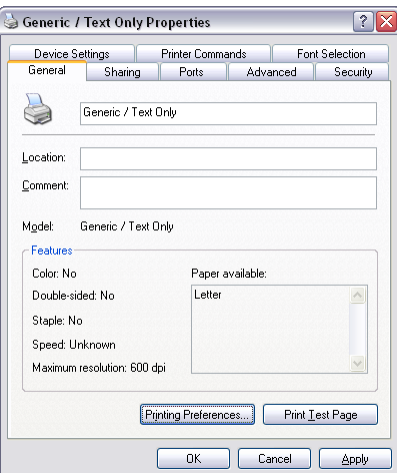

- b. Update the Printing Preferences:
	- i. On the 'General' tab click 'Printing Preferences' button at the bottom of the window.
	- ii. Update the 'Paper/Quality Paper Source' to use 'Cont. Feed No Break' as shown below.

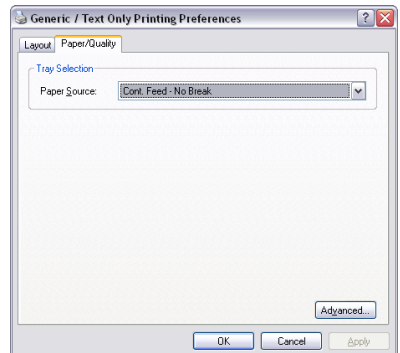

iii. Click the 'Advanced' button at the bottom of the form and update the Paper Size to use the new form as shown below.

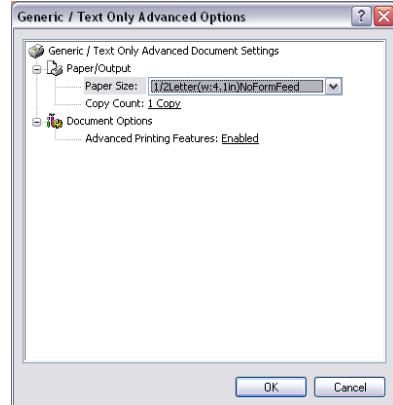

- iv. Click 'OK' to close both windows.
- 4. Update the Device Settings:
	- a. Select 'Device Settings' tab as shown below and update the 'Cont. Feed No Break' to use the new form.

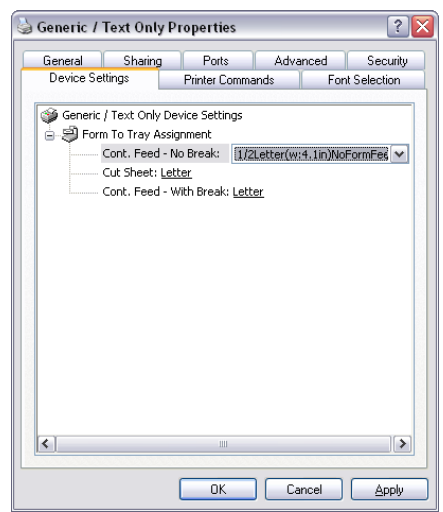

- b. Click 'Apply'
- 5. Add 'Advance Forward' and 'Paper Cut' command at end of document.
	- a. Select 'Printer Commands' Tab and update as shown:

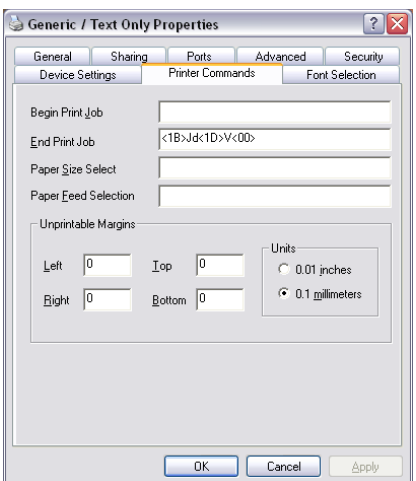

- i. The printer escape sequences shown are as follows
	- 1. <1B>Jd = ESC J 0x64, Advance paper forward 100 dot lines, approximately ½ inch.
	- 2.  $<1D>V<00>$  = GS V 0, Paper Cut full command.
- b. Click 'OK' to close the window.
- 6. Update the document being printed to use the Generic / Text printer and the new form.